# iPhone Installation KH Taurus Mobile iTunes Method

KH Taurus Mobile - This is a ration formulation and evaluation program for beef cattle in Cambodia for mobile platforms in English and Khmer languages.

## System Requirements

Before installing our app, make sure your phone meets the following requirements. For more information on installing these items, please visit the following website: https://geosoftware.faculty.ucdavis.edu/resources/

- File Manager You need a file manager to locate the downloaded installation file. iOS phones have their own built-in file manager. But for Android phones you need a file manager app. The best free file manager app is File Manager from ASD Dev Video Player for All Format.
- **Google Docs** Our mobile apps generate reports in the Rich Text Format (RTF) and you need an RTF viewer on your phone. The best free RTF viewer is Google Docs.
- **Fonts** To view reports in Khmer language, you must install Khmer fonts on your phone.
- **Google Gmail**  Our mobile apps send generated reports as email atachments, and you need an email app on your phone. The best free email app is Google Gmail.
- **Google Chrome** To use Google Docs and Goole Gmail in offline mode, you need Google Chrome web browser on your phone.

### Installation

**Warning – If you have an older version of Taurus Mobile app on your iPhone, please remove it before installing a new one.**

Before publicly deploying iOS apps on the App Store, we must deploy these apps to a limited group of people for testing. To do this we use the Ad Hoc method and deploy them via internet.

#### A – Download the Setup File on your PC

First use a web browser to download the Apple IPA file on your PC laptop. An IPA file is a special setup file for installing iOS apps on iOS devices.

1. On your PC computer, point your web browser to the GEO software website at: https://GEOSoftware.faculty.ucdavis.edu

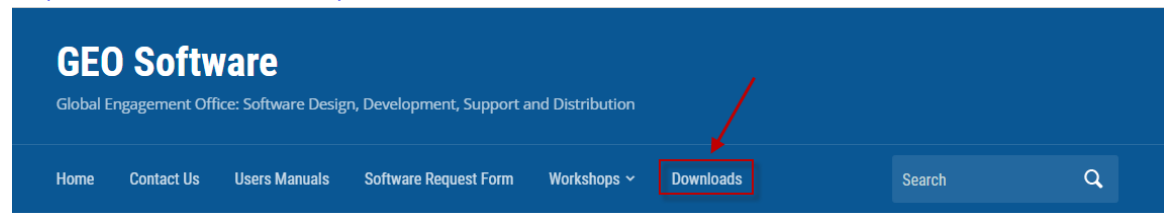

- 2. Navigate to the Download page.
- 3. Scroll down to the iOS section.
- 4. Scroll down to the Beef Ration Program for Cambodia:

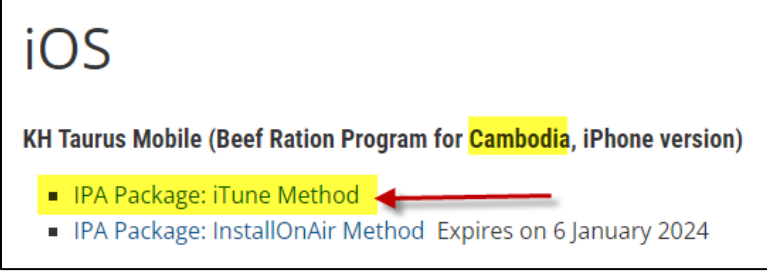

- 5. Click the IPA Package and save it to a folder on your PC.
- 6. Make sure you remember the loca�on of this file, **edu.ucdavis.gfx.tau.kh.ipa**

#### B. Install Apple ITunes on your PC

The next step is to install Apple iTunes on your PC.

- 1. Pont your web browser to the official Apple website for downloading iTunes at: https://support.apple.com/downloads/itunes
- 2. The following web page appears:

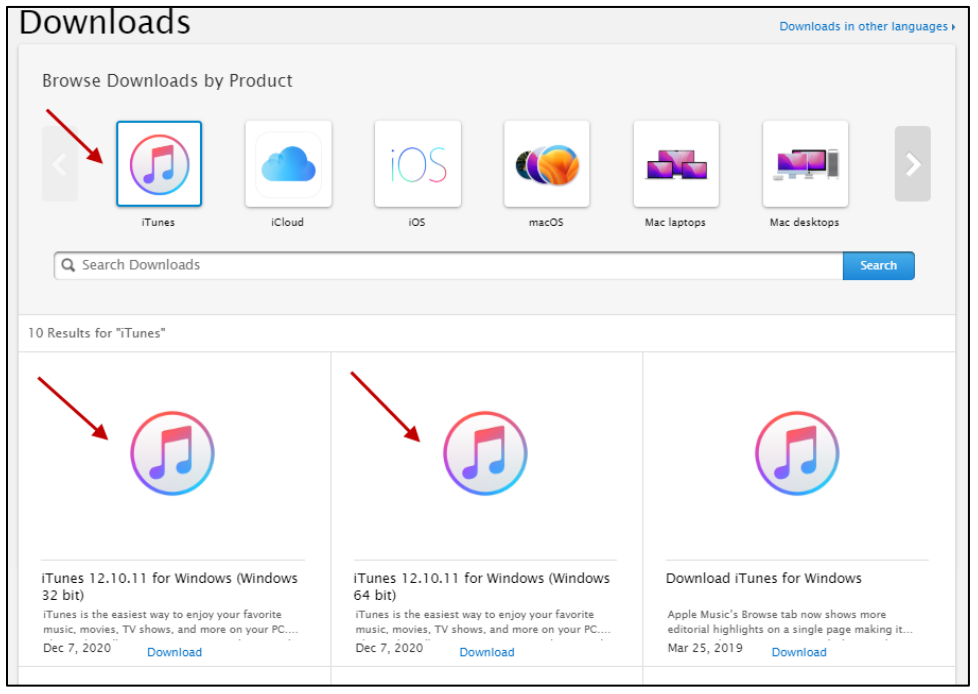

- 3. Download iTunes for Windows, either the 32bit or 64-bit version.
- 4. Install iTunes on your PC.

#### C – Use iTunes to install iOS app on your iPhone

1. Run iTunes on your PC. The main menu of iTunes appears:

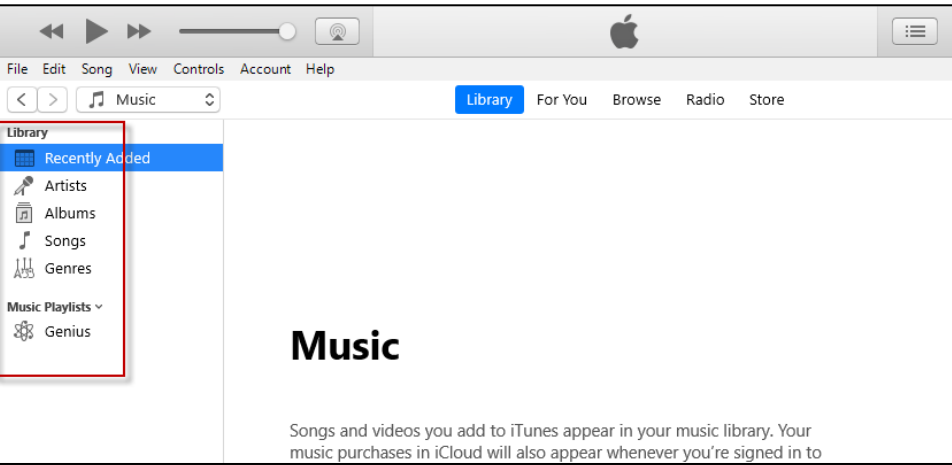

- 2. Note that the left sidebar does not show any devices yet.
- 3. Connect your iPhone to your PC with a USB cable, which is used for charging the phone.
- 4. A message pops up asking you if you want to allow this computer to access information on your iPhone as shown below.

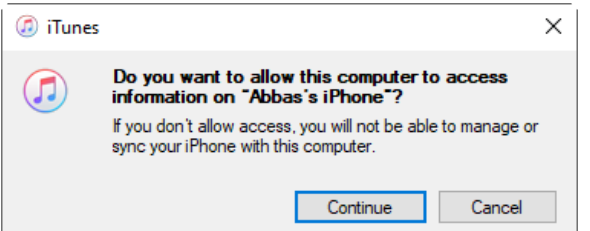

- 5. Click the Continue button.
- 6. Go to your iPhone and allow the PC to access your iPhone.
- 7. Once you give permission, iTunes starts connecting your iPhone to your PC.
- 8. Once the connection is done, iTunes shows the connected iPhone on the left sidebar under the Devices heading, as shown below:

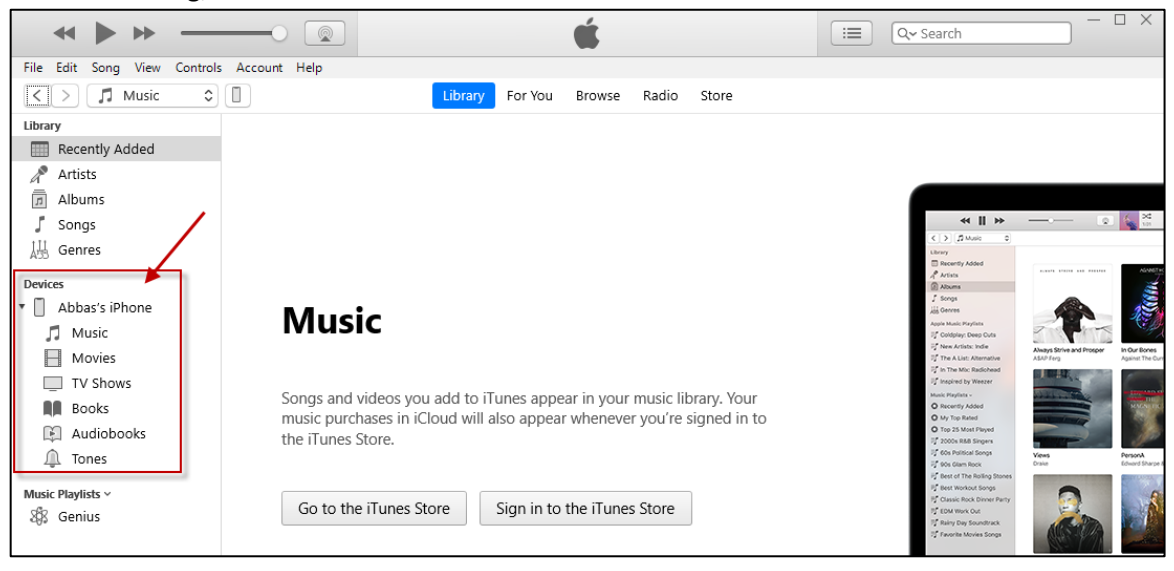

- 9. After your iPhone is connected to your laptop, navigate on your PC to the folder that contains the downloaded installation file, edu.ucdavis.gfx.tau.kh.ipa.
- 10. Copy the ipa file.
- 11. Right click on the iPhone name under the Devices heading in the left side bar of iTunes and paste the installation file there.
- 12. Make sure you are right clicking on the iPhone name and not on any other places.
- 13. A progress message appears at the top of iTunes screen as shown below:

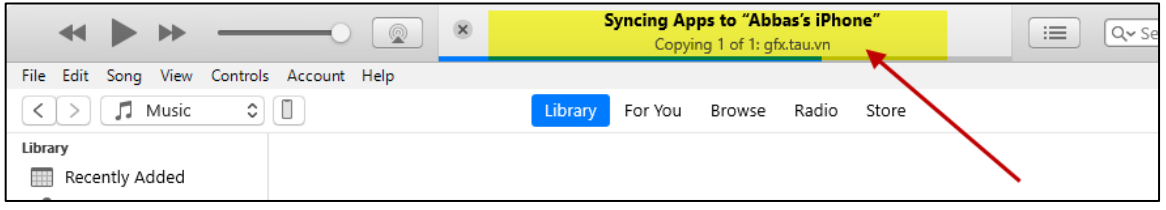

14. After the installation is done, go to your iPhone and you will see the icon of app as shown below:

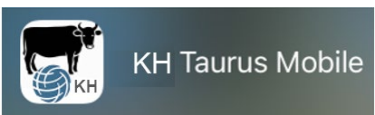

15. You may get an error message next to the icon of PH Taurus Mobile app as shown below. This error message means that we do not have the UDID of your iPhone on our Devices list. Please follow instructions in the UDID manual and send us your UDID. Once we receive your UDID, we will add your iPhone to our Devices list.

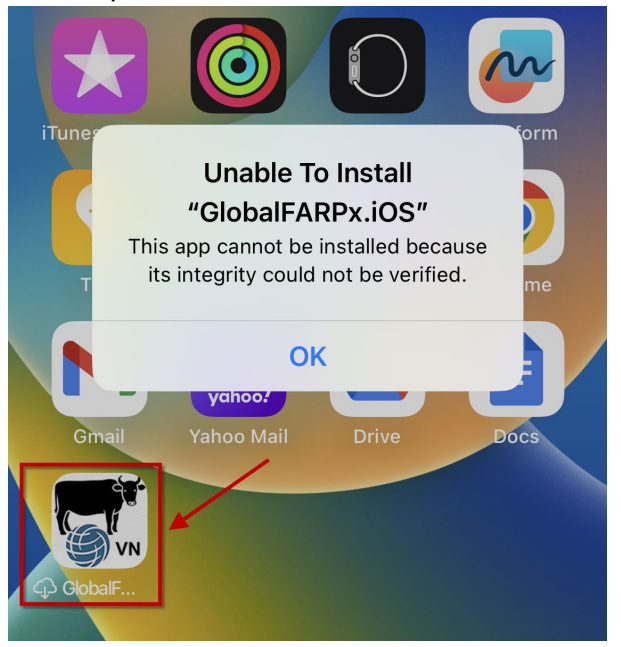

# Enable Developer Mode

- 1. Once the app is installed on your iPhone, press the app icon. This will open an alert asking you to enable Developer Mode. Press OK.
- 2. Go the Settings app and navigate to Privacy & Security > Developer Mode.
- 3. Navigating to Developer Mode setting
- 4. Enable the toggle. You will receive a prompt from iOS to restart your device. Press Restart.
- 5. After the device restarts, unlock your device. A system alert should appear. Press Turn On and then, when prompted, enter your device's passcode.
- 6. Developer Mode is now enabled. You can now interact with your internal distribution builds and local development builds.

You can turn off Developer Mode at any time, however, note that you'll need to follow this same process again to re-enable it. Link to YouTube video tutorial: https://www.youtube.com/watch?v=HfZuVFfqruc